# **Formulartyp "Fehlzeit"**

Durch das Formular "**Fehlzeit**" kann ein Fehlzeitprozess abgebildet werden. Typische Fehlgründe hierfür sind z.B. Urlaub, Zeitausgleich oder Sonderurlaub. Das Formular dient also zur Planung (oder Verbuchung) von ganz- bzw. halbtägigen Fehlzeiten (mit einem abgeschlossenem Zeitintervall > von/bis).

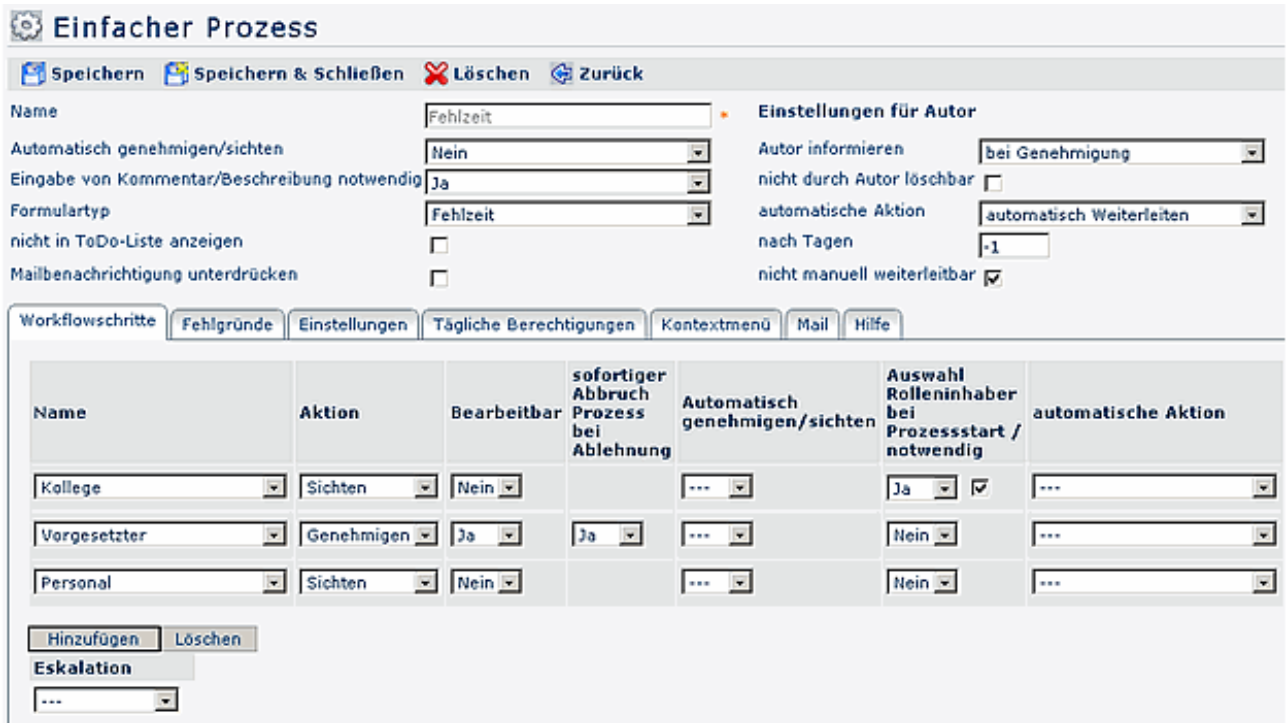

Der **Reiter Workflowschritte** ist im Menüpunkt Prozesse beschrieben.

## **Fehlgründe**

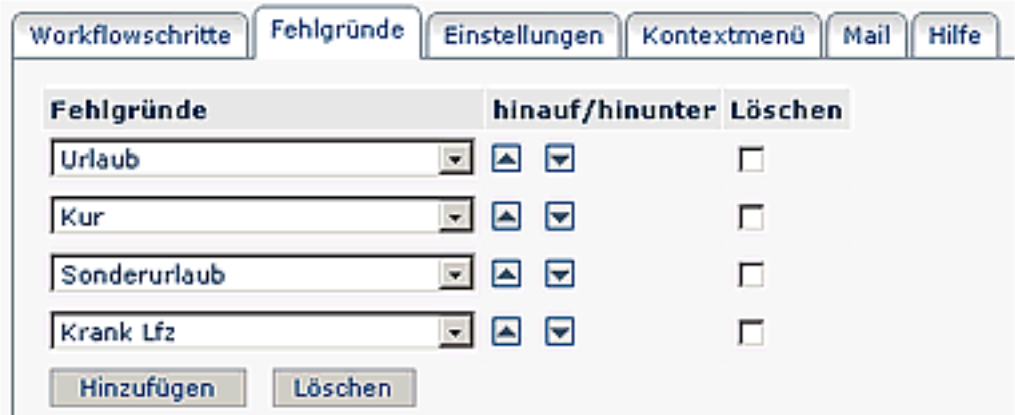

- **Fehlgründe** die Fehlgründe werden an das Unternehmen angepaßt. Die oben abgebildeten Beispiele dienen der Veranschaulichung: Urlaub, Sonderurlaub, Kur, ...
- **Hinauf/Hinunter** mit den Pfeiltasten kann die reihung der Fehlgründe verändert werden.
- **Hinzufügen** um einen neuen Fehlgrund hinzuzufügen klickt man auf die Schaltfläche "Hinzufügen", wählt den gewünschten Fehlgrund aus, bestimmt die Reihung, anschließend "Speichern".
- **Löschen**  um einen Fehlgrund zu löschen, aktiviert man die Check-Box , anschließend auf die Schaltfläche "Löschen" klicken, dann "Speichern".

## **Einstellungen**

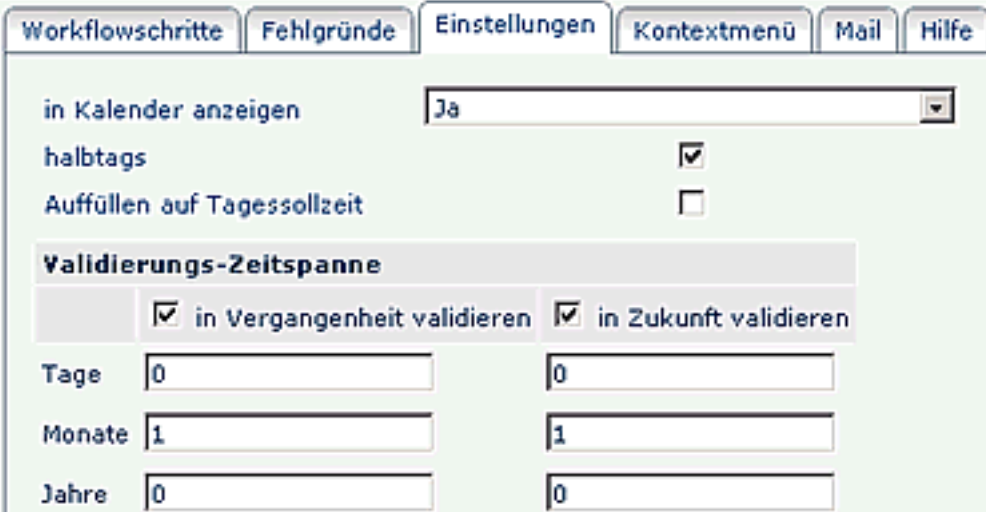

- **In Kalender anzeigen** ist der Parameter auf Ja gestellt, wird die Fehlzeit im Kalender abgebildet.
- **halbtags** halbtägige Fehlzeiten sind möglich
- **Auffüllen auf Tagessollzeit** damit wird der Fehlgrund so bewertet, dass das Tagessoll auf jeden Fall erreicht wird (z.b. bei 2 Stunden an Anwesenheits-Buchungen, werden noch 6 Stunden Urlaub gewertet, damit das Tagessoll von 8 Stunden erreicht wird)
- **Validierungszeitspanne in Vergangenheit / in Zukunft validieren:** ist diese Check-Box aktiviert, wird überprüft, ob sich der Zeitraum des Fehlzeitantrags innerhalb einer vorgegebenen Zeitspanne (in der Vergangenheit oder in der Zukunft) befindet. Die Zeitspanne wird mit den Parametern Tage, Monate, Jahre bestimmt.

Die Beschreibung für die Reiter Kontextmenü, Mail, Hilfe finden Sie im Menüpunkt **Prozesse**.

#### **Verweise**

#### $Use *transicht*<sup>1</sup>$

1. /daisy/webdesk-manual/user/79-dsy/86-dsy.html